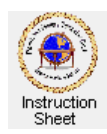

# You<sup>Tube</sup> Penticton Seniors' Computer Club

## You Tube – Installing the You Tube Downloader

#### **Introduction**

There are many interesting video clips available to view on *You Tube*. Using *Google* or another search engine one can find videos on almost any topic. Sometimes it is useful to be able to download a video from *You Tube* so that it can be viewed on ones computer without accessing the *You Tube* web site or to include it in a DVD movie disk using, say, *Microsoft Movie Maker*.

This instruction sheet describes how you can download and install the *You Tube Downloader* program. This program lets you download a video being displayed on a *You Tube* web site (or any web site with streaming video) and then convert it into some other convenient format such as AVI, WMV and so forth.

### **Downloading and Installing the** *You Tube Downloader* **Program**

To download and install the *You Tube Downloader* program do the following.

- 1. Start up your web browser (likely *Internet Explorer*).
- 2. Click on the following to go to the download page on the *Penticton Seniors Computer Club* web site.

#### http://www.pscc.shawbiz.ca/ccytd.htm

- 3. On the web page click on the word *Download* at the bottom. A box will appear asking whether you wish to *Run* or *Cancel* the program. Click on *Run*.
- 4. Another box will appear asking "*Do you want to allow the following program to make changes to this computer?"* Click on *Yes*.
- 5. A window will appear (1) asking which language you wish to use for this program. Select the language, likely English, and click on *OK*.
- 6. The *You Tube Downloader Welcome* window will appear (2). Click on *Next*.
- 7. Another window will appear showing the license you have to agree to before installing the program (3). Click on *I Agree*.
- 8. The next window (4) shows the default folder on your computer where the program will be installed. Click on *Next*.
- 9. Next a window appears (5) offering to install the free You Tube Downloader toolbar. Click on *Decline*.
- 10. Then a window appears (6) indicating that the install program is looking for any programs that need to be closed before continuing with the installation. Let it run and when it says "*No programs that have to be closed are running.*" click on the *Install* button.
- 11. Finally a window appears (7) indicating that the *You Tube Downloader* program has been installed on your computer. You can either leave the checkbox checked or not depending on whether or not you wish to start the program now or later by double clicking on its shortcut on the desktop. Click on *Finish*.
- 12. You should now have *You Tube Downloader* installed on your computer. There will be a shortcut on your desktop. Double click on it to start the program any time.  $\ddot{\bullet}$

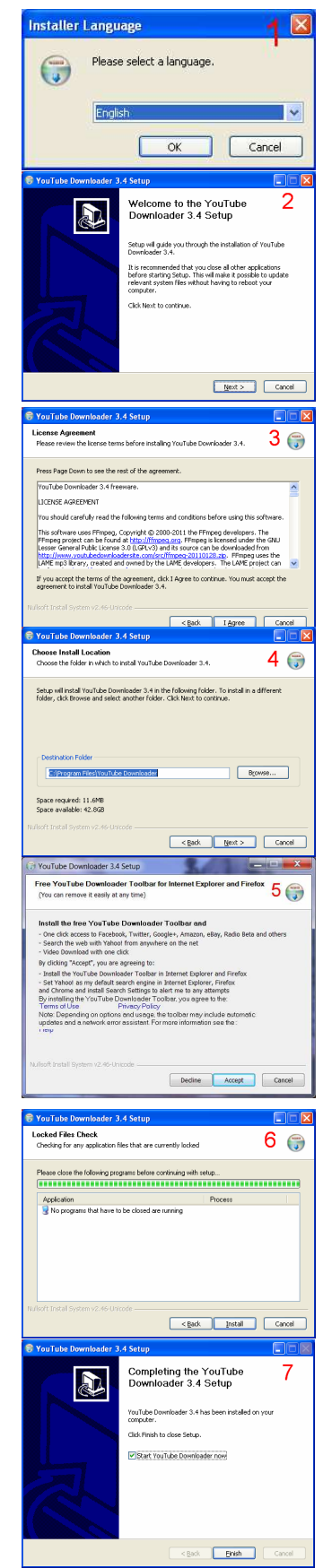